## Windows Security ‐ obunity

If you are getting a window that looks like this:

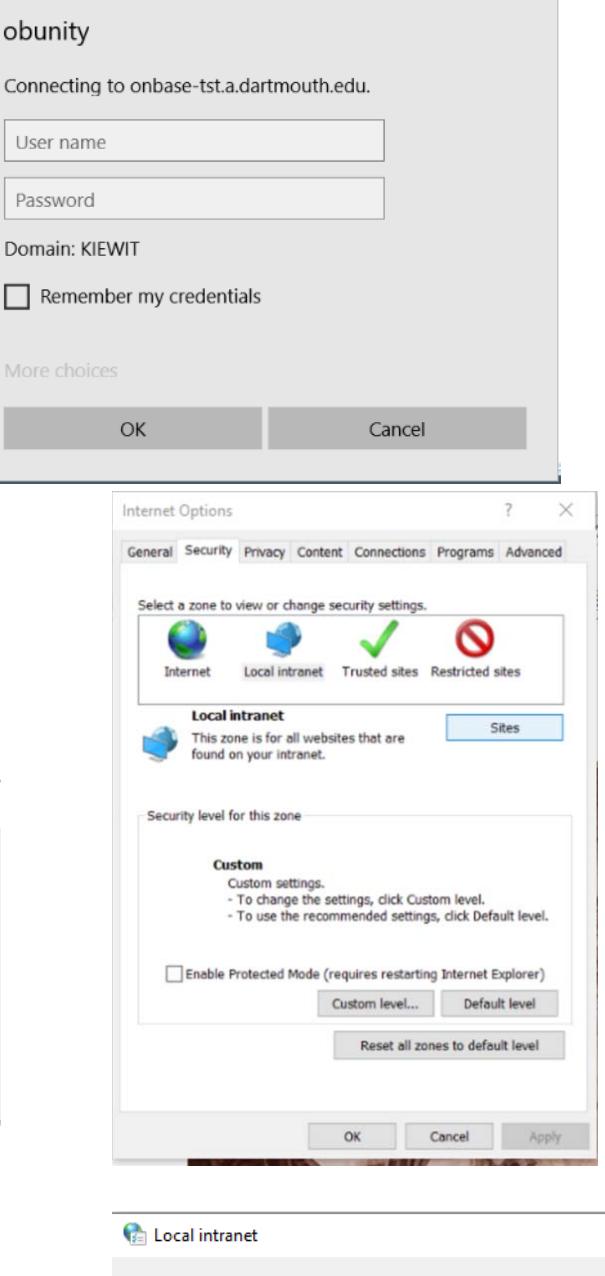

 $\times$ 

Windows Security

- 1. Navigate to Internet Options within the Control Panel
- 2. Click the Security tab
- 3. Click Local intranet
- 4. Click the Sites button
- 5. Click on the Advanced button

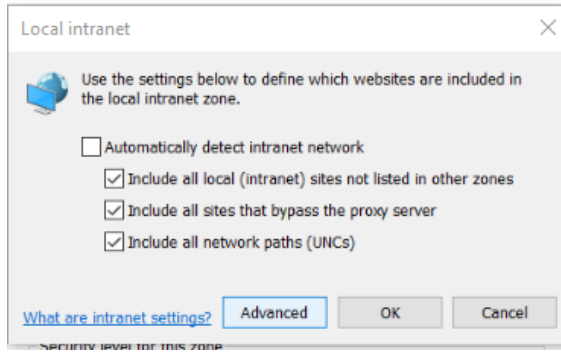

- 8. In the Local intranet in the Add this website to the zone: enter https://\*.dartmouth.edu
- 9. Click Add
- 10. When done, click Close, OK, and OK.
- 11. Proceed to OnBase.

Note you may need to authenticate with the Windows Security one additional time.

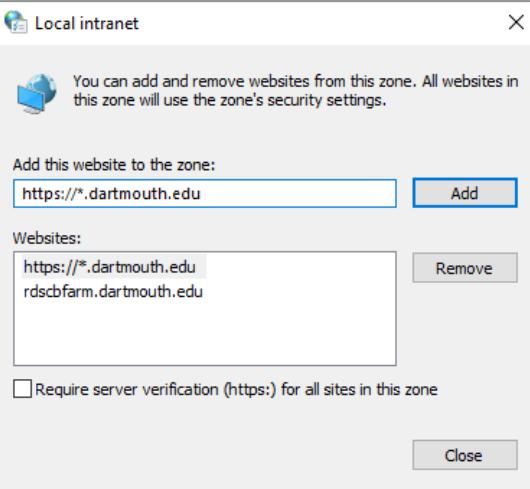